個人簿記

旧ソフトを新しいソフトに入力データごと移しかえる方法

旧ソフトを新しいソフトに既に入力したデータごと移しかえる方法は、次のとおりです。

① 新ソフトを起動する。

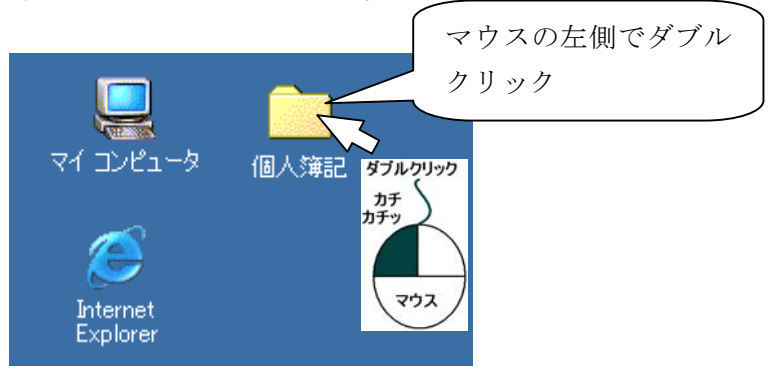

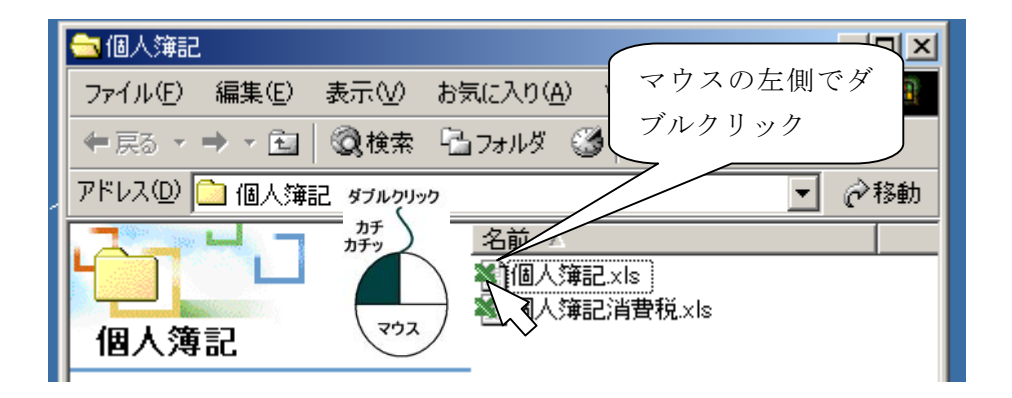

起動途中でのダイアログボックスで、「マクロを有効にする」をクリックして 正常に起動します。

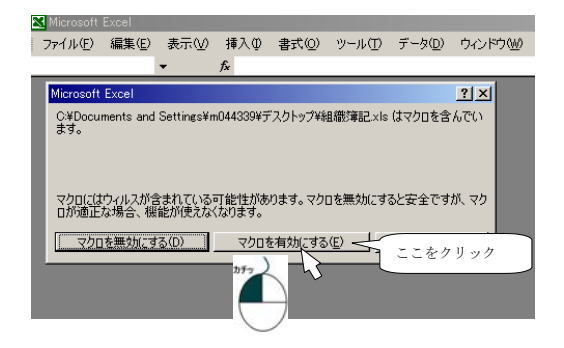

② 新ソフトの表紙画面から、右下にある「新ソフト更新」と書かれた緑色の ボタンをクリックします。

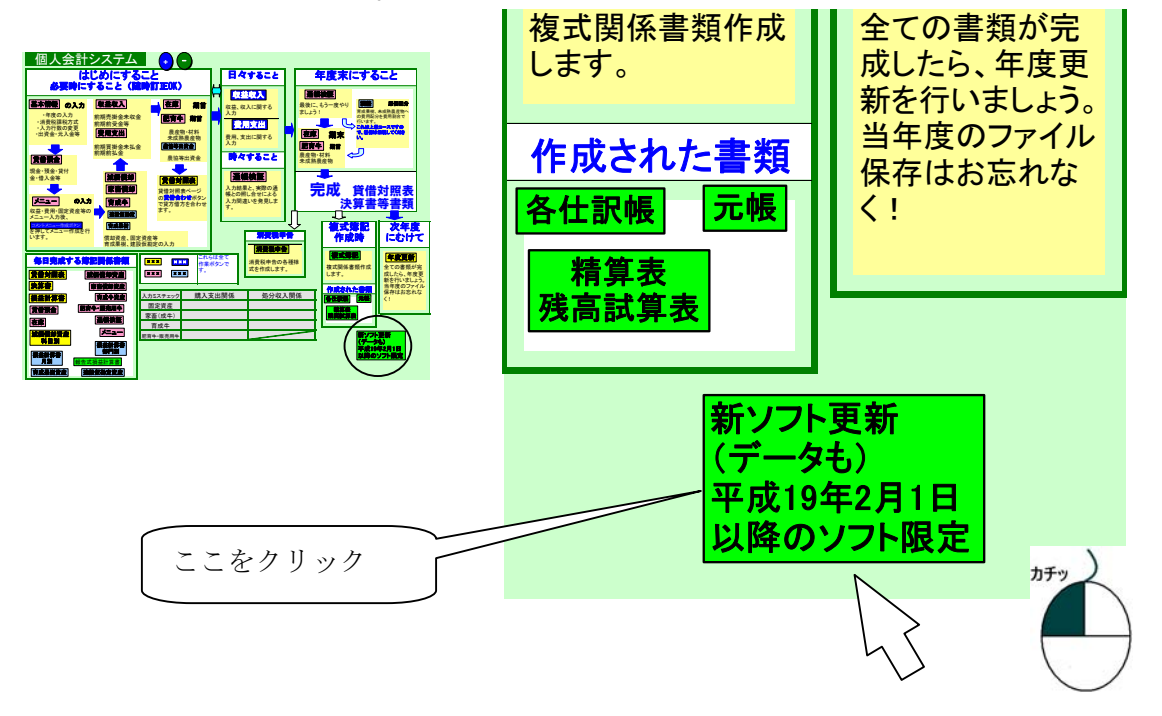

③ すると、次のような作業説明が表示されてきます。この OK ボタンをクリ ックすると、

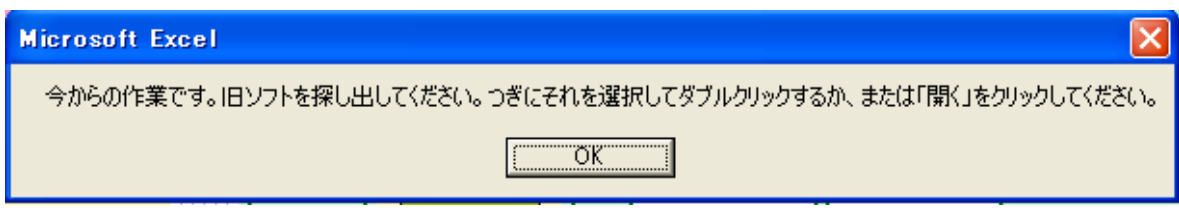

④ 次のようなダイアログボックスが表示されてきます。

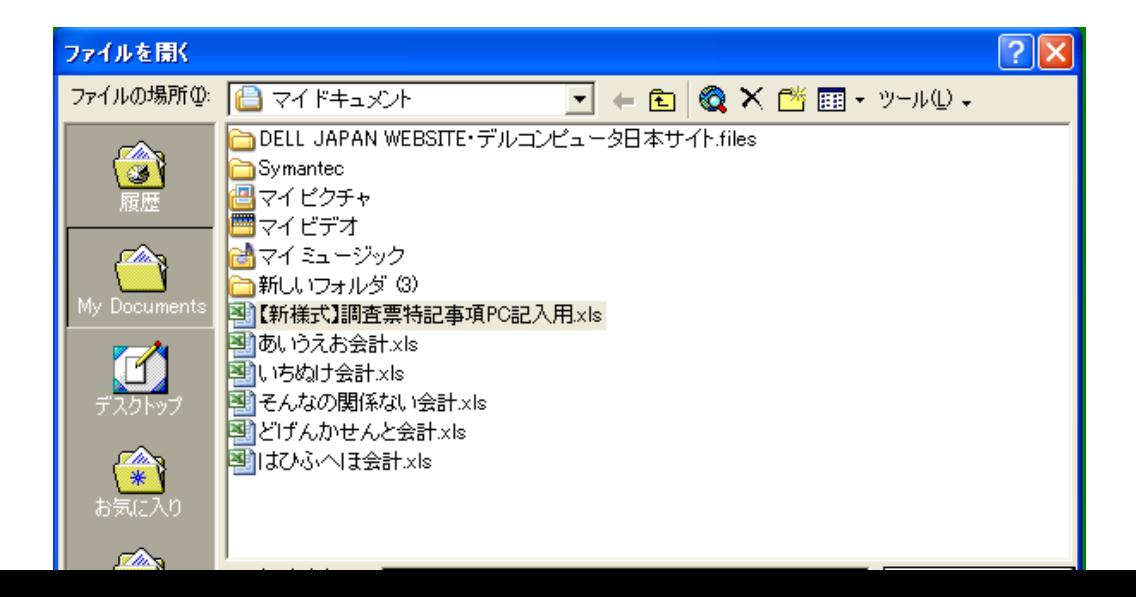

⑤ このボックスをたどって、コンピュター内部にある旧ソフトを探し出して、 その旧ソフトを選択してダブルクリックまたは「開く」ボタンをクリックする と、あとは自動的に旧データが新ソフトに移しかえられ作業は完了します。

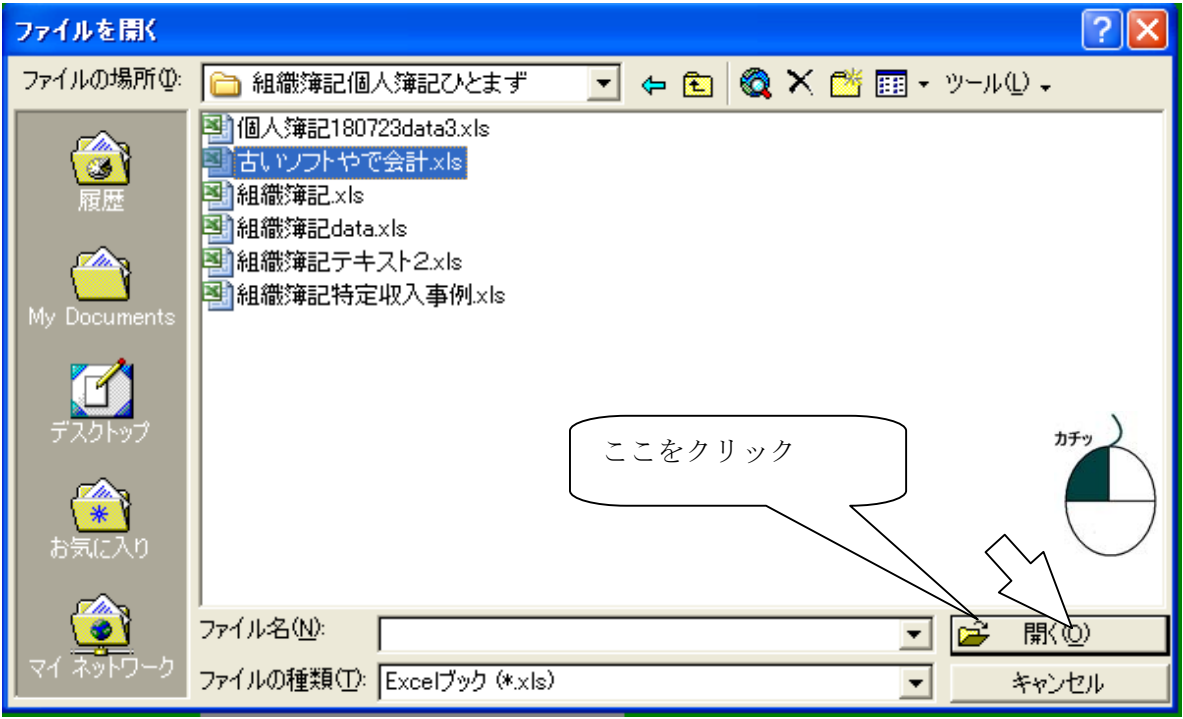